# BOARD of REGENTS

## **ENROLLMENT AND COMPLETION REPORTING**

URL: <a href="https://ec.apps.laregents.edu/">https://ec.apps.laregents.edu/</a>

# **Register and Download Template**

Register Page:

| Negistei Fage.                             |                                                                           |
|--------------------------------------------|---------------------------------------------------------------------------|
| About Us                                   |                                                                           |
|                                            | ENROLLMENT AND COMPLETION REPORTING REPORTING SUCCESS AT YOUR INSTITUTION |
| REGISTER CREATE A NEW ACC                  | OUNT                                                                      |
| First Name                                 | First Name is required.                                                   |
| Middle Initial                             |                                                                           |
| Last Name                                  | Last Name is required.                                                    |
| Select Institution                         | Please Select                                                             |
| Job Title                                  |                                                                           |
| Phone                                      |                                                                           |
| Email                                      | vikas vikky.123@gmail.com                                                 |
| Password                                   | Password is required.                                                     |
| Confirm Password                           |                                                                           |
|                                            | Register                                                                  |
| Verify account by clicking link in the ema | il:                                                                       |
| Verification of Enrollment and Completion  | Reporting System.                                                         |

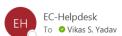

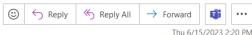

Dear Vikas Yadav,

You recently created an account on the Enrollment and Completion Reporting System.

Please use this one - time link to verify your account:

### **Verify Account**

If you did not make this request, or if you need further assistance, please contact the Help Desk at <a href="mailto:EC-Helpdesk@laregents.edu">EC-Helpdesk@laregents.edu</a> or 225-800-9380.

Thank you!

## Login Page:

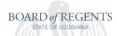

| About Us |                                                                           |        |  |  |  |  |  |  |  |
|----------|---------------------------------------------------------------------------|--------|--|--|--|--|--|--|--|
|          | ENROLLMENT AND COMPLETION REPORTING REPORTING Success at Your Institution |        |  |  |  |  |  |  |  |
|          | LOG IN TO SUBMIT YOUR DATA.                                               |        |  |  |  |  |  |  |  |
|          | EMAIL vikas.yadav@laregents.edu                                           |        |  |  |  |  |  |  |  |
|          | Password                                                                  |        |  |  |  |  |  |  |  |
|          |                                                                           | Log in |  |  |  |  |  |  |  |
|          | Register as a new user                                                    |        |  |  |  |  |  |  |  |
|          | Forgot password!                                                          |        |  |  |  |  |  |  |  |

Download Template by Clicking on Template. Licensed Proprietary Schools should use the Proprietary Institution Layout. Academic Degree granting institutions should use Act129. Public two-year institutions, will use the Murphy J. Foster Promise Act for this year.

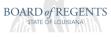

 $\label{eq:britton} \mbox{BRITTON - TEST, COURTNEY (clbritton@gmail.com)} \\ \mbox{BOARD OF REGENTS}$ 

Select Institution

Select System

Template

About Us

ENROLLMENT AND COMPLETION REPORTING
REPORTING Success at Your Institution

SELECT THE FILE LAYOUT TEMPLATE FROM THE LIST BELOW FOR THE APPROPRIATE SYSTEM.

THESE FILE LAYOUTS ARE READY TO USE TO UPLOAD DATA.

Murphy J. Foster Promise Act

CLICK MURPHY J. FOSTER PROMISE ACT TO DOWNLOAD THE UPLOAD FILE LAYOUT.

Proprietary Institution

CLICK PROPRIETARY INSTITUTION TO DOWNLOAD THE UPLOAD FILE LAYOUT.

ACT 128

CLICK ACT 129 TO DOWNLOAD THE UPLOAD FILE LAYOUT.

# **Uploading the File**

1- After login select your institution by clicking "Select", if you are a parent institution then you will see all the institutions under you and you can submit for them or if you are not a parent institution then you will see only your institution.

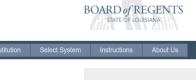

YADAV,VIKAS (vikas.yadav@laregents.edu)
BLUE CLIFF COLLEGE - ALEXANDRIA

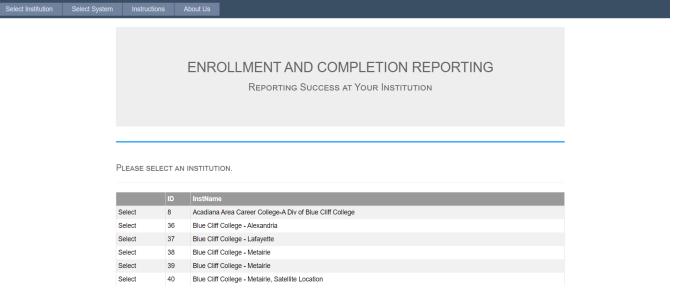

• Select system after selecting institution. You should only see one system for each institution.

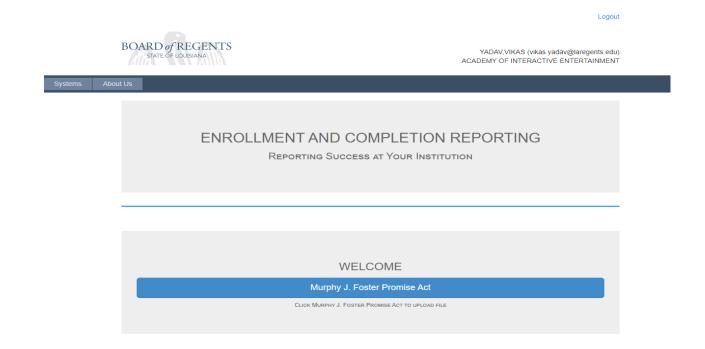

• File upload, If you do not have any student data to submit then select "No student records for this submission period." and hit upload or if you have a file to upload then choose file and hit upload.

Logout BOARD of REGENTS BRITTON - TEST, COURTNEY (clbritton@gmail.com) BOARD OF REGENTS **ENROLLMENT AND COMPLETION REPORTING** REPORTING SUCCESS AT YOUR INSTITUTION PLEASE UPLOAD YOUR DATA FILE FOR PROPRIETARY SCHOOL Choose File No file chosen OR No student records for this submission period. Upload THIS YEAR SUBMISSIONS. Logout BOARD of REGENTS COURTNEY (clbritton@gmail.com) Open BOARD OF REGENTS ← → ✓ ↑ 📙 « Proprietary → EDvera Implementation → TrainingDocuments → Demo Documents ∨ ひ Search Demo Documents Organize ▼ New folder **■** • **■** ? 3D Objects Date modified Type Size
Adobe Acrobat U... //10/2024 11:22 AM 156 KB I♣I DorthovGale-transcript Desktop 4/21/2023 3:41 PM Adobe Acrobat D... Enrollment Agreement\_ADA 220 KB Documents FinancialReviewForm Downloads GlindaGoodwitch\_Resume 7/10/2024 11:20 AM Adobe Acrobat D... 915 KB ING Music GlindaGoodwitch-transcript 7/10/2024 11:22 AM Adobe Acrobat D... 156 KB Pictures PSC-4 Bond 7/10/2024 12:14 PM Adobe Acrobat D... 272 KB PSC-6\_Bond 7/10/2024 11:50 AM Adobe Acrobat D... 266 KB ■ Videos PSC-12\_ADA-Slidell 7/10/2024 12:16 PM Adobe Acrobat D... Local Disk (C:) PSC-18\_ADA-Slidell2024 7/10/2024 12:20 PM Adobe Acrobat D... e courtney.britton (\\bor-n-fs1.regents.local\Users) (H:) ■ SolicitorAffidavit\_G.Goodwitch 7/10/2024 12:09 PM Adobe Acrobat D... 70 KB Departmental\_Shares (\\bor-fs) (O:) Year3DataWorking 7/25/2024 11:49 AM Microsoft Excel W... 7 KB ■ Departments (\\bor-n-fs1.regents.local) (S:) Year3DataWorkingFinal 7/25/2024 11:51 AM Microsoft Excel C... 1 KB ∨ All Files Open |▼ Cancel Choose File Year3DataWorkingFinal.csv

OR No student records for this submission period.

Upload

THIS YEAR SUBMISSIONS.

Click upload:

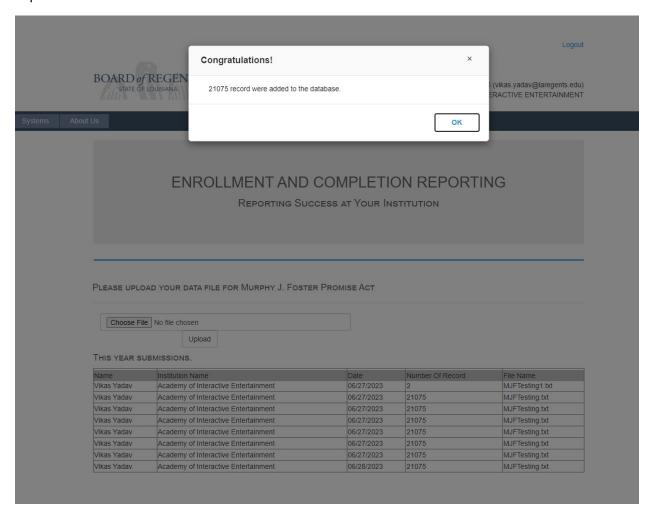

After upload an email will be sent to the user email address:

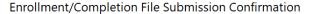

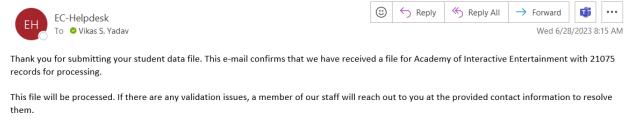

If you have any questions or concerns, please contact the Help Desk at  $\underline{\text{EC-Helpdesk@laregents.edu}} \text{ or 225-800-9380.}$ 

Thank you!

• After getting confirmation, you may Logout.

# Using the CREATE CSV file Online Option

When you select the system for your institution you will also notice a button named Create CSV file Online.

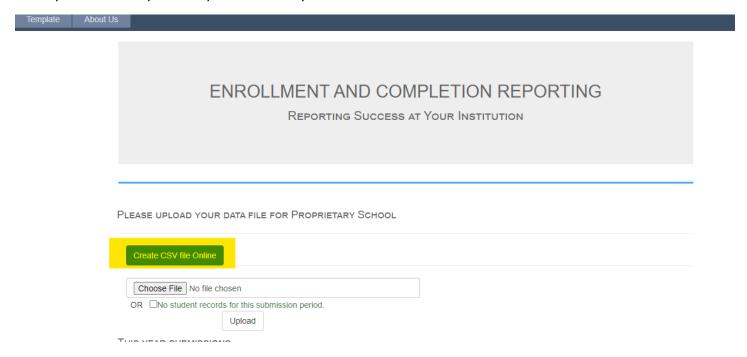

If you have a smaller number of students and/or do not have an internal student management system, this is a great way to enter their data without having to worry about leading zeros in CSV files, etc. You can enter the students one at a time.

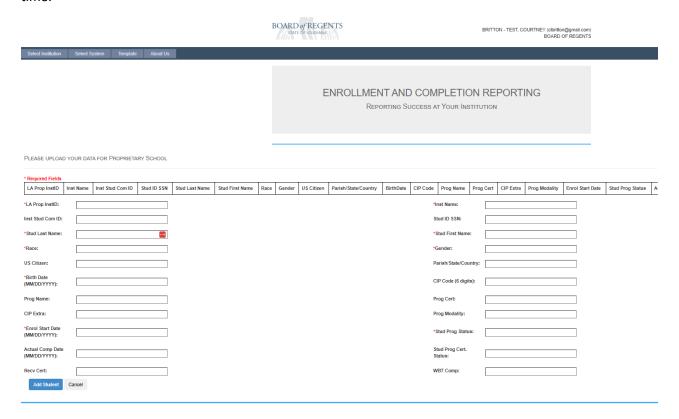

Once you have entered the data you will click add student. If you have There ARE data checks here, so you might see errors that you will need to correct to hit add student.

Once a student is entered correctly, you will see their completed data at the top of the page.

| * Required Fields         |                                  |                        |                |                      |                       |      |                    |               |                      |            |               |                |                            |              |                  |                     |                        |                     |                              |              |             |        |
|---------------------------|----------------------------------|------------------------|----------------|----------------------|-----------------------|------|--------------------|---------------|----------------------|------------|---------------|----------------|----------------------------|--------------|------------------|---------------------|------------------------|---------------------|------------------------------|--------------|-------------|--------|
| LA Prop<br>InstID         | Inst Name                        | Inst<br>Stud<br>Com ID | Stud ID<br>SSN | Stud<br>Last<br>Name | Stud<br>First<br>Name | Race | Gender             | US<br>Citizen | Parish/State/Country | BirthDate  | CIP<br>Code   | Prog Name      | Prog<br>Cert               | CIP<br>Extra | Prog<br>Modality | Enrol Start<br>Date | Stud<br>Prog<br>Status | Actual<br>Comp Date | Stud Prog<br>Cert.<br>Status | Recv<br>Cert | WBT<br>Comp | Action |
| 2141                      | Williams<br>Technical<br>College |                        | 123011234      | Britton              | Kira                  | 8    | F                  | Υ             |                      | 01/02/2004 | 511009        | Phylebotomy    | 81                         | AA           | Н                | 04/03/2024          | С                      | 05/31/2024          | CE                           | Y            | Υ           | Delete |
| *LA Prop In               | stID: 2                          | 2141                   |                |                      |                       |      |                    |               |                      |            | *Inst Na      | me:            | Williams Technical College |              |                  |                     |                        |                     |                              |              |             |        |
| Inst Stud C               | Com ID:                          |                        |                |                      |                       |      |                    |               |                      | Stud ID    | SSN:          |                |                            |              |                  |                     |                        |                     |                              |              |             |        |
| *Stud Last                | Name: B                          | me: Britton            |                |                      |                       |      |                    |               |                      |            | *Stud F       | irst Name:     | Courtn                     | Courtney     |                  |                     |                        |                     |                              |              |             |        |
| *Race:                    | 8                                | 8                      |                |                      |                       |      |                    |               |                      |            | *Gende        | r:             |                            |              |                  |                     |                        |                     |                              |              |             |        |
| US Citizen:               | Y                                | Υ                      |                |                      |                       |      |                    |               |                      |            | Parish/       | State/Country: | United States              |              |                  |                     |                        |                     |                              |              |             |        |
| *Birth Date<br>(MM/DD/YY  |                                  | 01/02/2004             |                |                      | •••]                  |      |                    |               |                      |            | CIP Cod       | de (6 digits): | 70815                      |              |                  |                     |                        |                     |                              |              |             |        |
| Prog Name                 | : Р                              | Phlebotomy             |                |                      |                       |      |                    |               |                      | Prog Ce    | Prog Cert: 81 |                |                            |              |                  |                     |                        |                     |                              |              |             |        |
| CIP Extra:                | A                                | AA                     |                |                      |                       |      |                    |               |                      |            | Prog Me       | og Modality:   |                            |              |                  |                     |                        |                     |                              |              |             |        |
| *Enrol Start<br>(MM/DD/YY |                                  | 05/30/2023             |                |                      |                       |      |                    |               |                      |            | rog Status:   | С              |                            |              |                  |                     |                        |                     |                              |              |             |        |
| Actual Com<br>(MM/DD/YY   |                                  | 07/01/2024             |                |                      |                       |      | Stud Pr<br>Status: | og Cert.      | CE                   | CE         |               |                |                            |              |                  |                     |                        |                     |                              |              |             |        |
| Recv Cert:                | Y                                | Y                      |                |                      |                       | WBTC | omp:               | Y             |                      |            |               |                |                            |              |                  |                     |                        |                     |                              |              |             |        |
| Add Student Cancel        |                                  |                        |                |                      |                       |      |                    |               |                      |            | Create        | CSV and Subm   | it                         |              |                  |                     |                        |                     |                              |              |             |        |

If you notice you have made a mistake you can delete the student's record and re-enter it. Once you have submitted all of your students click the Create and Submit.

DOWNLOAD A COPY OF YOUR CSV for your records!!!

# ENROLLMENT AND COMPLETION REPORTING REPORTING SUCCESS AT YOUR INSTITUTION Submission was successful, 1 record(s) were added to the database. You can download a copy by clicking on the Download a copy button. Download a Copy

REMEMBER that each data overwrites the previous submission. So you cannot add a single student that you forgot, you must upload all students at once! That's why it's important to download a copy so that you wouldn't have to enter all students over again.

# **Forgot Password**

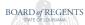

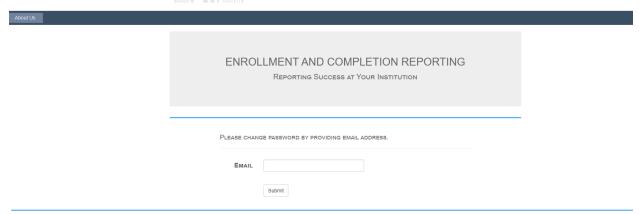

# Reset password email sent to the account email:

Your Password Reset Request for Enrollment and Completion Reporting System.

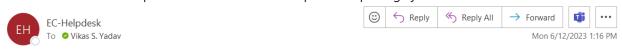

Dear Yadav, vikas,

You recently requested a password reset on the Enrollment and Completion Reporting System.

Please use this one - time link to reset your password:

### Reset Password

If you did not make this request, or if you need further assistance, please contact the Help Desk at co. help@laregents.edu or 225-800-9380.

Thank you!